# **Технология обработки текстовой информации**

Лекция 8

# **YTO TAKOE** ТЕКСТОВЫЙ РЕДАКТОР И ТЕКСТОВЫЙ ПРОЦЕССОР?

Текстовые редакторы и текстовые процессоры предназначены для создания, редактирования, форматирования, сохранения во внешней памяти и печати текстовых документов.

Обычно **текстовыми редакторами** принято называть программы, выполняющие простейшие операции по редактированию текста, а **текстовыми процессорами** программы, обладающие расширенными по сравнению с редакторами возможностями для компьютерной обработки текста.

- ✔ печать документов ✔ автоматическое составление оглавлений и указателей ✔ создание и форматирование таблиц ✔ внедрение в документ рисунков, формул и др. ✔ проверка пунктуации и орфографии
- ✔ форматирование документов
- ✔ сохранение документов
- ✔ создание документов ✔ редактирование документов

# **HASHAYBHIAD** ТЕКСТОВОГО ПРОЦЕССОРА

D

# БОЗМОЖНОСТИ ТЕКСТОВОГО ПРОЦЕССОРА

<u>S</u>

- ✔ Поддержка двух и более языков с возможностью редактировать синтаксически и стилистически;
- ✔ Использование разнообразных шрифтов и изменение их размера, цвета, начертания;
- ✔ Использование в одном документе символов разных языков;
- ✔ Работа с несколькими документами и несколькими средами (графический, текстовый редакторы, электронные таблицы, базы данных, презентации и т.д.);
- ✔ Большой выбор объектов, которые можно вставить в документ;
- ✔ Автоматическое разбиение документа на страницы;
- ✔ Добавление списков, гиперссылок, сносок, колонтитулов;
- ✔ Расширенные возможности работы с таблицей и т.д.

# ОСНОВНЫЕ ЭАЕМЕНТЫ ТЕКСТОВОГО ДОКУМЕНТА

f 1

- **символ** минимальная единица текстовой информации;
- ✔ **слово** произвольная последовательность букв и цифр, ограниченная с двух сторон служебными символами;
- ✔ **строка** произвольная последовательность символов между левой и правой границами абзаца;
- ✔ **предложение** произвольная последовательность слов, завершающаяся точкой;
- абзац часть текста, которая завершается специальным символом конца абзаца, при этом допускаются пустые абзацы;
- ✔ **страницу** составляют строки и абзацы, таблицы и внедренные в документ объекты;
- ✔ наиболее крупной единицей является собственно **документ**, где все составляющие его абзацы определенным образом структурированы, снабжены при необходимости заголовками, выстроена иерархия структурных разделов.

# **процессор OpenOffice.org Writer**

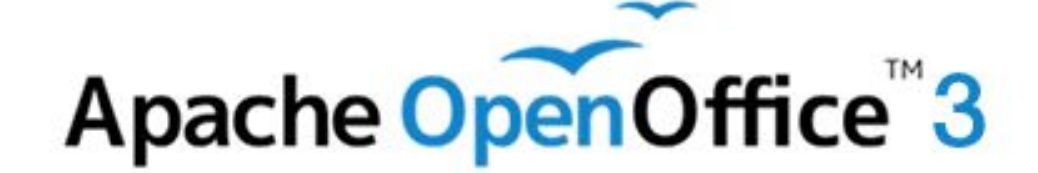

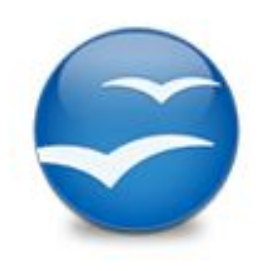

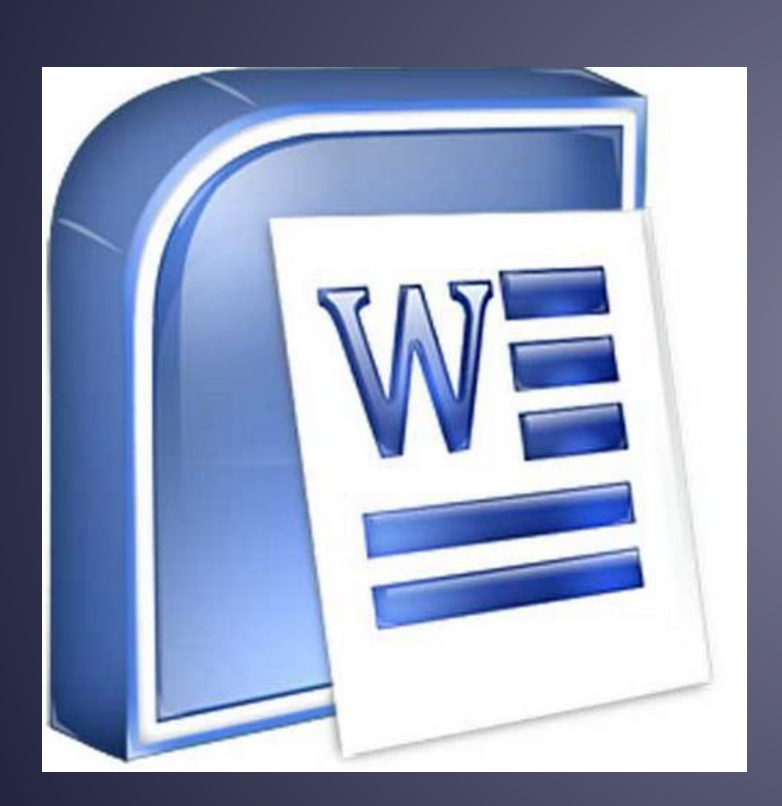

# **ый процесс**

# ЗАПУСК ПРОГРАММЫ **OOO WRITER**

- $\sqrt{\frac{C\pi \text{ocof }1}{1}}$ . Пуск → Все программы →  $OpenOffice.org \rightarrow OpenOffice.org Writer$
- $\sqrt{\frac{C}{2}}$  Способ 2. Пуск → Все программы → OpenOffice.org → в диалоговом окне выбрать пункт Текстовый документ
- ✔ **Способ 3**. Нажать на значок OpenOffice.org на Панели задач
- $\triangleright$  Способ 4. ПКМ на свободном месте  $\rightarrow$ Создать→ Текстовый документ OpenDocument

# ЗАПУСК ПРОГРАММЫ **MS WORD**

- $\sqrt{\frac{C\pi\text{oco}}{1}}$ . Пуск  $\rightarrow$  Все программы  $\rightarrow$  Microsoft Office  $\rightarrow$  Microsoft Office Word 2007
- ✔ **Способ 2**. Нажать на значок MS Word на Панели задач
- $\vee$  Способ 3. ПКМ на свободном месте  $\rightarrow$ Создать→ Документ Microsoft Office Word

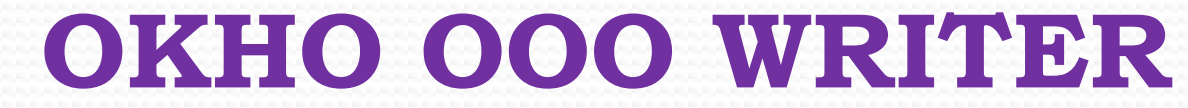

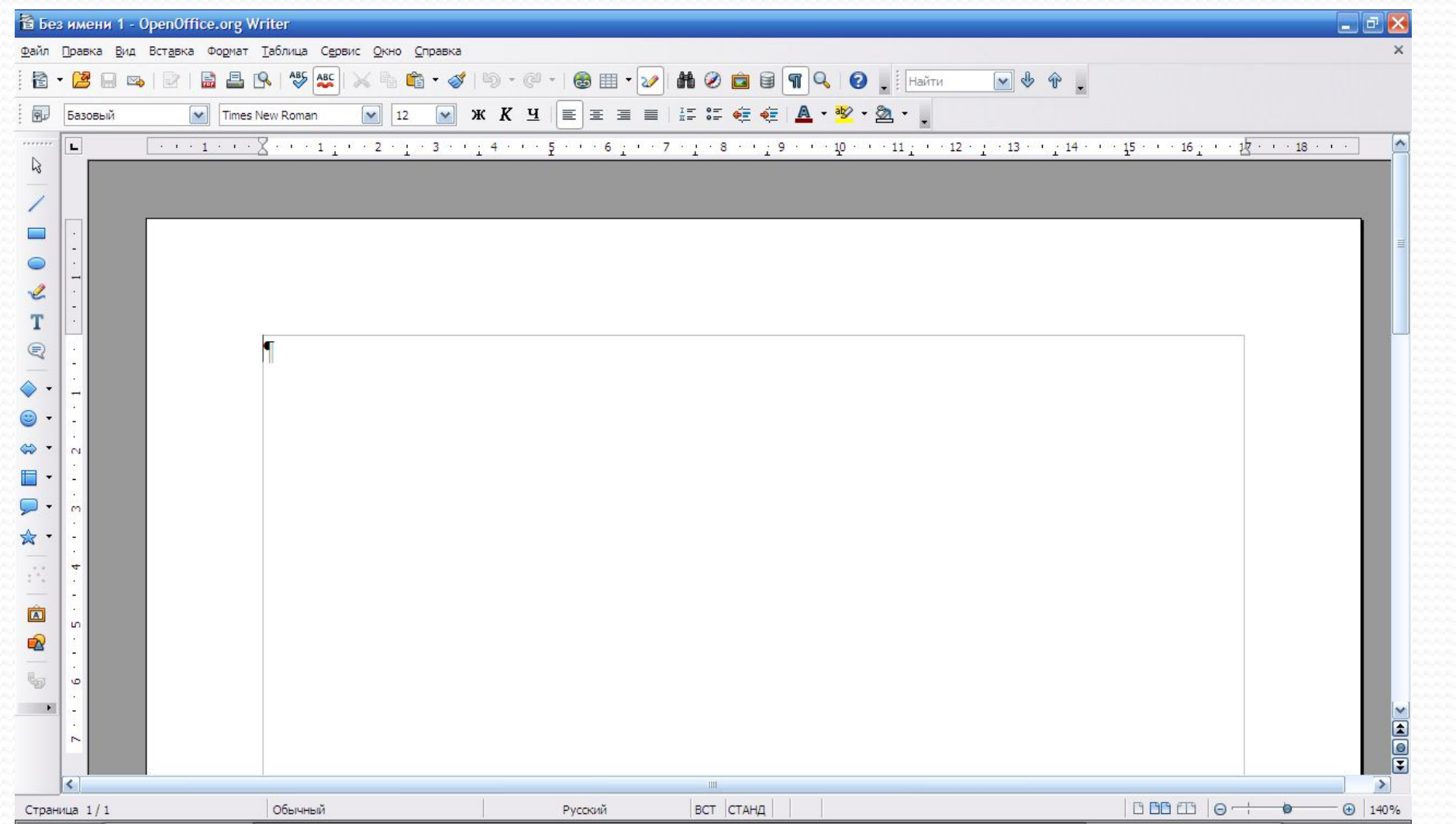

# OKHO MS WORD

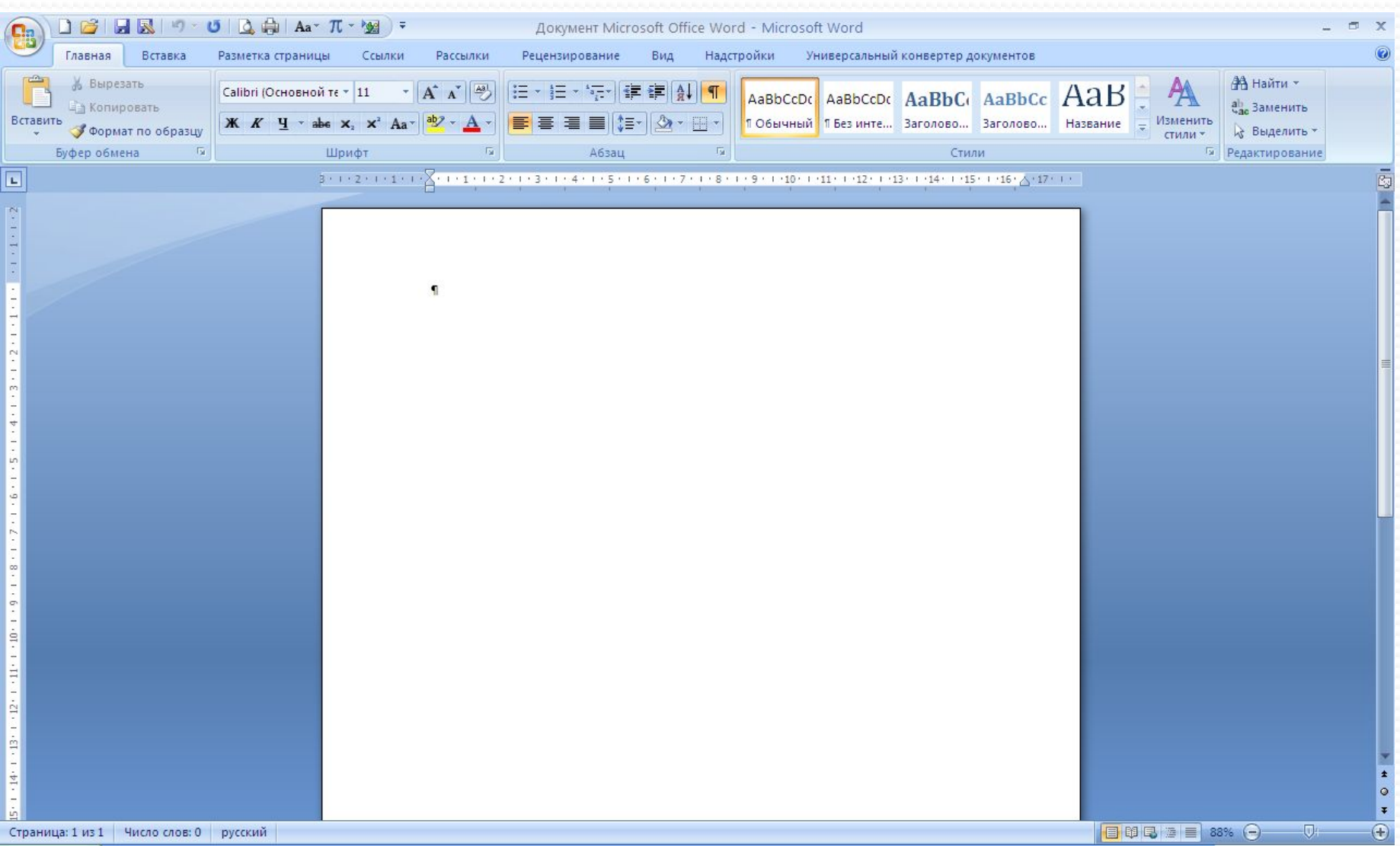

# СОЗДАНИЕ ДОКУМЕНТА **ǰ OOO WRITER**

- ✔ **Способ 1.** При запуске программы создается новый документ, который по умолчанию называется «Без имени 1.odt»
- ✔ **Способ 2.** На Стандартной панели инструментов кнопка Создать
- ✔ **Способ 3.** Если OOO Writer уже запущен:
	- $\cdot$ <Ctrl + N>
	- $\cdot$ Файл  $\rightarrow$  Создать  $\rightarrow$  Текстовый документ

# СОЗДАНИЕ ДОКУМЕНТА **B MS WORD**

- ✔ **Способ 1.** При запуске программы создается новый документ, который по умолчанию называется «Документ.docx»
- ✔ **Способ 2.** На Стандартной панели инструментов кнопка Создать
- ✔ **Способ 3.** Если MS Word уже запущен:
	- $\cdot$ <Ctrl + N>
	- •Меню  $\rightarrow$  Создать  $\rightarrow$  Новый документ  $\rightarrow$ Создать

# СОЗДАНИЕ ДОКУМЕНТА **Ƕǵ ȆǮǯǹǼǻǮ ǰ OOO WRITER**

Для создания нового документа в OOO Writer можно использовать **шаблоны**. Ȁаблоны служат основой для ряда документов, обеспечивая их одинаковую разметку. Поэтому все они выглядят одинаково; они имеют те же самые верхние и нижние колонтитулы, используют одинаковые шрифты и пр.

К существующим шаблонам можно добавлять новые и использовать их для создания новых документов. Кроме того, большое количество шаблонов можно загрузить из Интернета.

После создания нового шаблона можно создавать новые документы, используя его с помощью меню *Файл → Создать → Шаблоны и документы*. Откроется окно, в котором можно выбрать шаблон, необходимый для создания документа. Выделите шаблон, затем щелкните по кнопке *Открыть*. Будет создан новый документ, использующий форматы, определенные в этом шаблоне.

# СОЗДАНИЕ ДОКУМЕНТА **UG IIIABAOHA B MS WORD**

Для создания нового документа в MS Word можно использовать **шаблоны**. Ȁаблоны служат основой для ряда документов, обеспечивая их одинаковую разметку.

После создания нового шаблона можно создавать новые документы, используя его с помощью меню *Создать → Шаблоны → Выбрать группу шаблонов → Выбрать шаблон → Создать*. Будет создан новый документ, использующий форматы, определенные в этом шаблоне.

#### СОХРАНЕНИЕ ДОКУМЕНТА  **ǰ OOO WRITER**

- ✓ *Файл → Сохранить как…* в появившемся окне в поле «Имя файла» необходимо ввести название файла, затем нажать на кнопку «Сохранить». Применяется при первичном сохранении документа.
- ✓ *Файл → Сохранить*. Данную команду используют при сохранений изменений в уже существующем документе.
- ✓ Кнопка *Сохранить* на Стандартной панели инструментов
- ✓ Сохранение документа в другом формате: *Файл Сохранить как… →* в поле *Тип файла* из раскрывающегося списка выбрать формат.

#### СОХРАНЕНИЕ ДОКУМЕНТА **B MS WORD**

- ✓ *Меню Office → Сохранить как…* в появившемся окне в поле «Имя файла» необходимо ввести название файла, затем нажать на кнопку «Сохранить». Применяется при первичном сохранении документа.
- ✓ *Меню Office → Сохранить*. Данную команду используют при сохранений изменений в уже существующем документе.
- ✓ Кнопка *Сохранить* на Стандартной панели инструментов
- ✓ Сохранение документа в другом формате: *Меню Office Сохранить как… →* в поле *Тип файла* из раскрывающегося списка выбрать формат.

#### БВОД И РЕДАКТИРОВАНИЕ ТЕКСТА

f 1

OOO Writer позволяет набирать текст в двух режимах: в режиме вставки и в режиме замены. Переключаются эти режимы с помощью клавиши **<Ins>**.

Если при наборе текста сделаны ошибки, их можно устранить следующим образом:

- ✓ если стираемая буква (или буквы) находятся **слева** от курсора ввода надо воспользоваться клавишей <**BackSpace**>, если **справа** - <**Delete**>;
- ◆ для удаления всего текста, который был только что введен, можно воспользоваться командой "Отменить" из меню правка или нажать сочетание клавиш <**Alt + BackSpace**>;
- ✓ можно отменить одно или сразу несколько ранее выполненных действий, воспользовавшись кнопкой "*Отменить*" на стандартной панели инструментов.

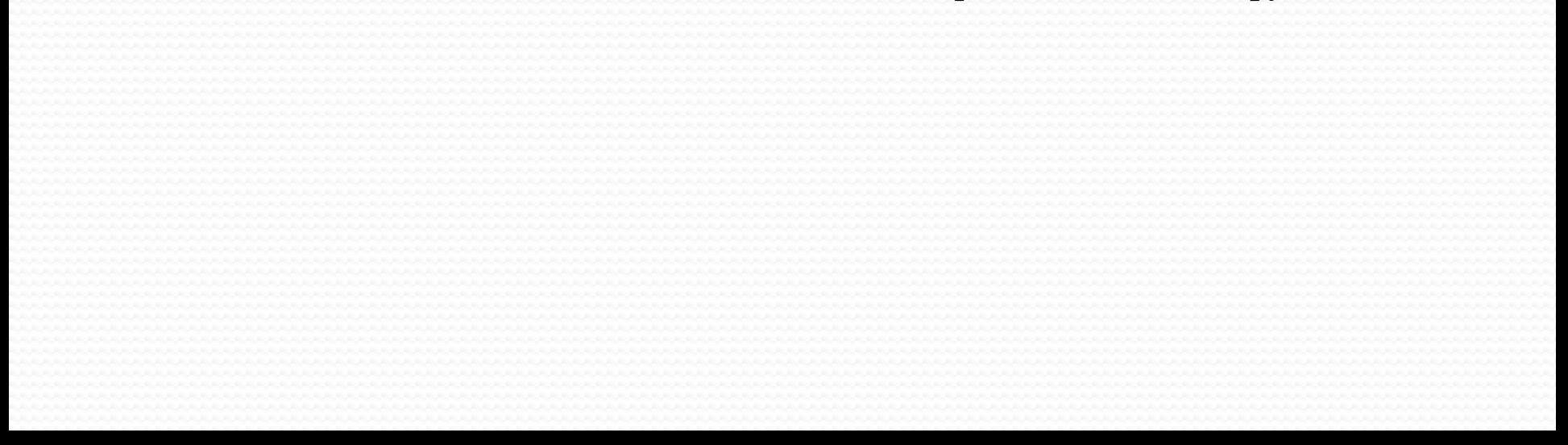

#### БЫДЕАЕНИЕ

- ✓ двойное нажатие ЛКМ на слове выделяет слово
- ✓ тройное нажатие ЛКМ на слове выделяет абзац
- ✓ Shift + стрелки на клавиатуре посимвольное выделение в выбранном направлении
- ✓ Shift + Home выделение до начала строки
- ✓ Shift + End выделение до конца строки

 $\overline{\mathscr{S}}$ 

- ✓ нажать ЛКМ и, удерживая, вести мышку
- ✓ для выделения всего Правка → Выделить всё

# **ȂǼǾǺǮȀǶǾǼǰǮǻǶdz ǰ OOO WRITER**

- **✓ Способ 1. Выделить** необходимый фрагмент и воспользоваться панелью *Форматирования*, или *контекстным меню*, или пунктом Главного меню *Формат*.
- ✓ **Способ 2.** *Выставить* необходимые *параметры форматирования* с помощью панели *Форматирования*, или *контекстного меню*, или пункта Главного меню *Формат*.
- ✓ **Способ 3.** *Использование стилей форматирования*

#### *<u></u>* **B MS WORD** ✓ **Способ 1.** *Выделить* необходимый фрагмент и воспользоваться панелью *Форматирования*, или *контекстным меню*.

- ✓ **Способ 2.** *Выставить* необходимые *параметры форматирования* с помощью панели *Форматирования*, или *контекстного меню*.
- ✓ **Способ 3.** *Использование стилей форматирования.*

#### **ǿǽǶǿǸǶ ǰ OOO WRITER**

Процессор позволяет создавать в документе два вида списков - нумерованные и *маркированные*.

Для этого надо воспользоваться кнопками панели Форматирования – Нумерованный список или Маркированный список или воспользоваться  $\overline{\mathbf{b}}$ 

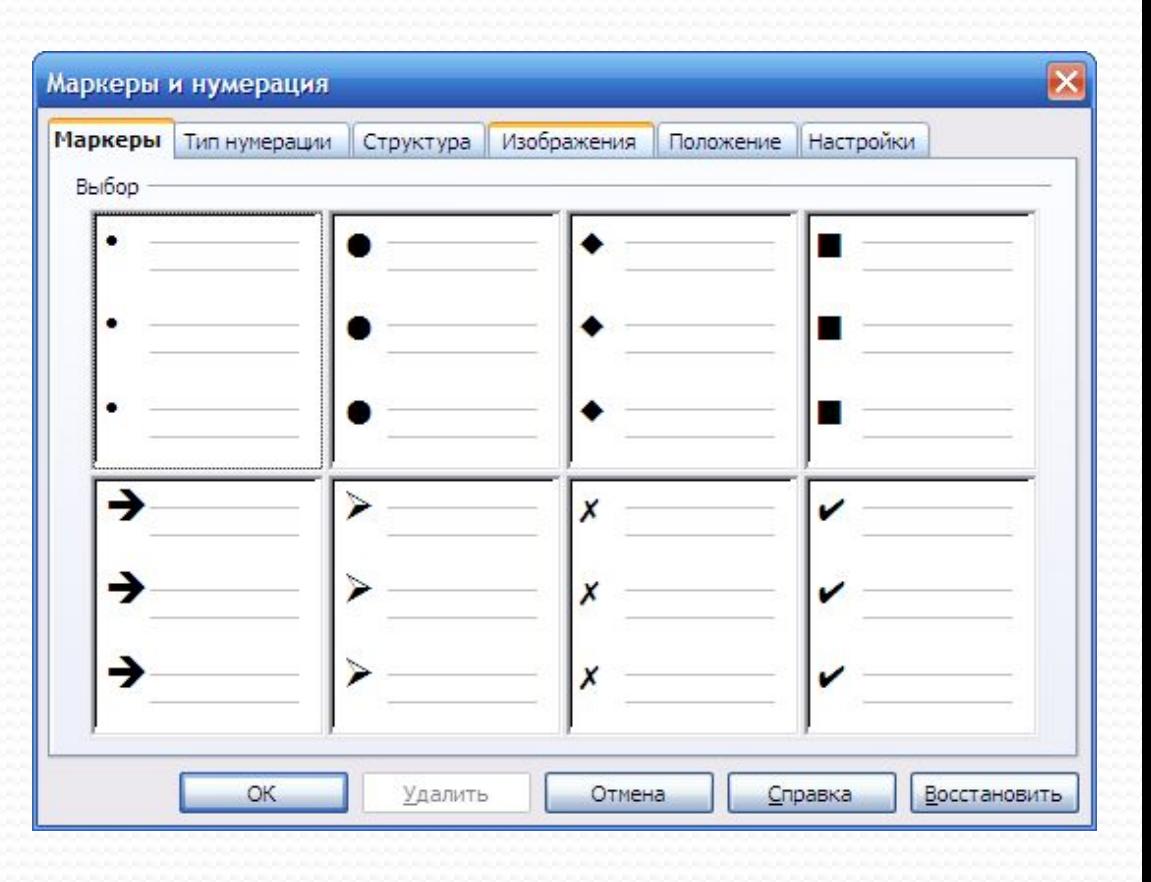

#### **ǿǽǶǿǸǶ ǰ MS WORD**

Процессор позволяет создавать в документе два вида списков - нумерованные и *маркированные*.

Для этого надо воспользоваться кнопками на вкладке *Главная* – Нумерованный список или Маркированный список.

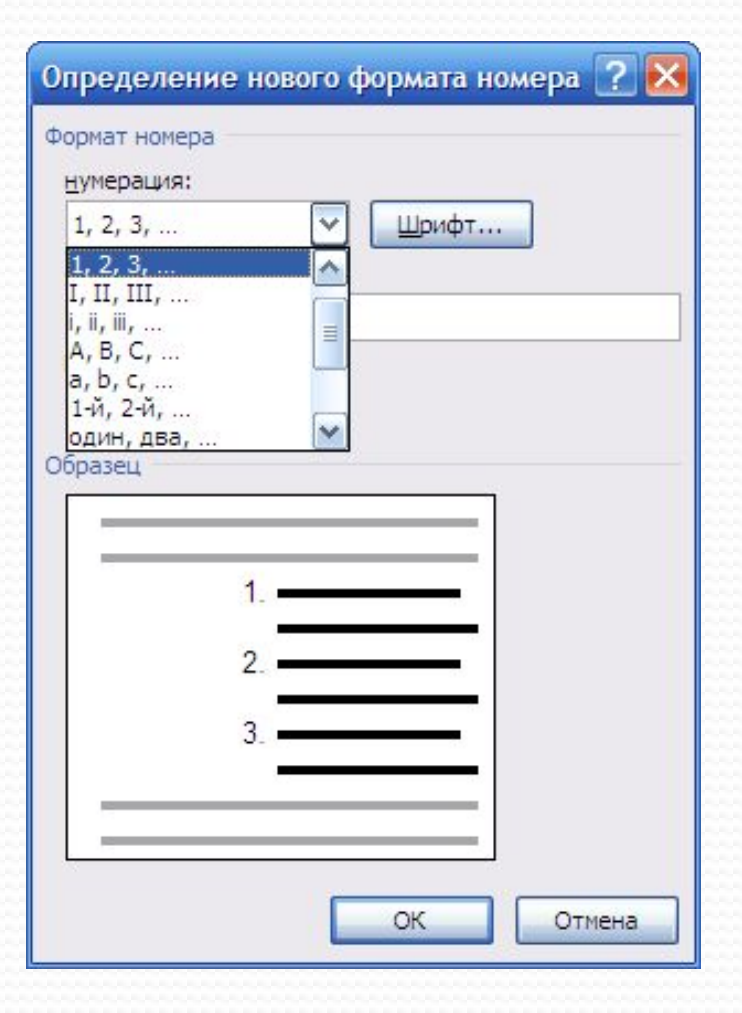

# **ǰǿȀǮǰǸǮ ǰ OOO WRITER**  ГРАФИЧЕСКОГО ОБЪЕКТА

Q | / □ ● 2 T Q | ◆ · ● · ∞ · □ · ワ · ☆ · | ☆ | © 1 © 1 ©

В OOO Writer существует специальная панель инструментов *Рисование* для облегчения работы с графическими объектами.

Для того, чтобы вставить рисунок из галереи OpenOffice.org Writer существуют следующие способы:

- ✔*Вставка → Изображение*.
- ✔Кнопка на Панели инструментов *Рисование*

Для того, чтобы выполнить различные действия над фигурой ее необходимо выделить щелчком ЛКМ. Затем воспользоваться панелью настройки изображения, или контекстным меню, или меню Формат. Существуют следующие средства настройки изображения: задание формата изображения, увеличение и уменьшение контрастности, увеличение и уменьшение яркости, обрезка, поворот объекта на определенный градус, установка толщины линий, сжатие рисунка, обтекание текста, форматирование объекта и т.д.

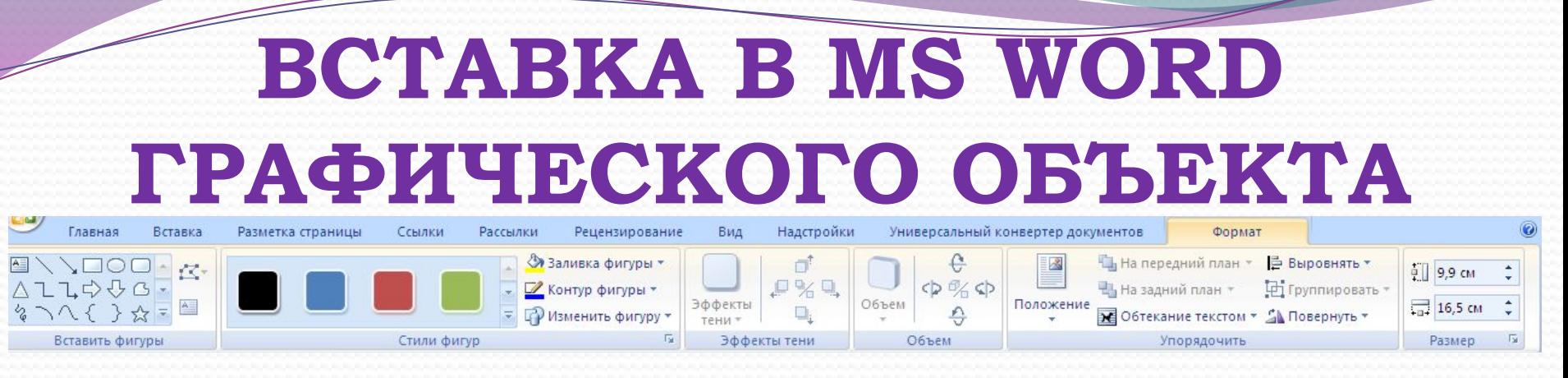

В MS Word для вставки графического объекта необходимо перейти на вкладку *Вставка → Выбрать необходимое действие.*

Для того, чтобы вставить рисунок из галереи MS Word:

 $\blacktriangleright$ Вставка → Фигуры.

Для того, чтобы выполнить различные действия над фигурой ее необходимо выделить щелчком

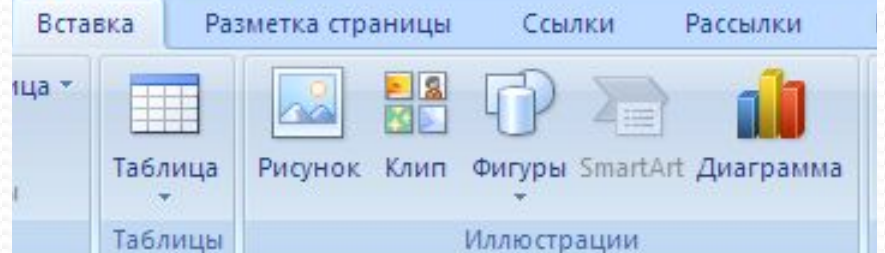

ЛКМ. Затем воспользоваться вкладкой *Формат*, которая автоматически появляется при выделения объекта, или вызовом контекстного меню.

# БСТАВКА ФОРМУЛЫ **ǰ OOO WRITER**

В OOO Writer редактор формул называется *Math*. Он позволяет вводить в документ и редактировать математические символы и операторы, такие как дроби, интегралы, матрицы и т.д. В редакторе формул содержится около 120 шаблонов, сгруппированных в палитры. Шаблоны можно вкладывать один в другой для построения многоступенчатых формул. Для вызова Math существует два способа:

✔ Кнопка на панели инструментов *Вставка*

✔ *Вставка → Объект → Формула Math*

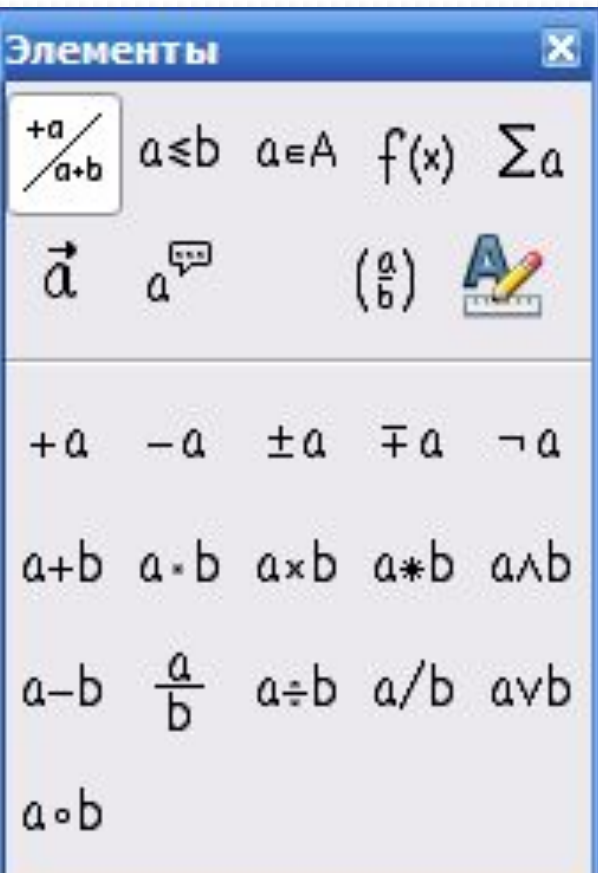

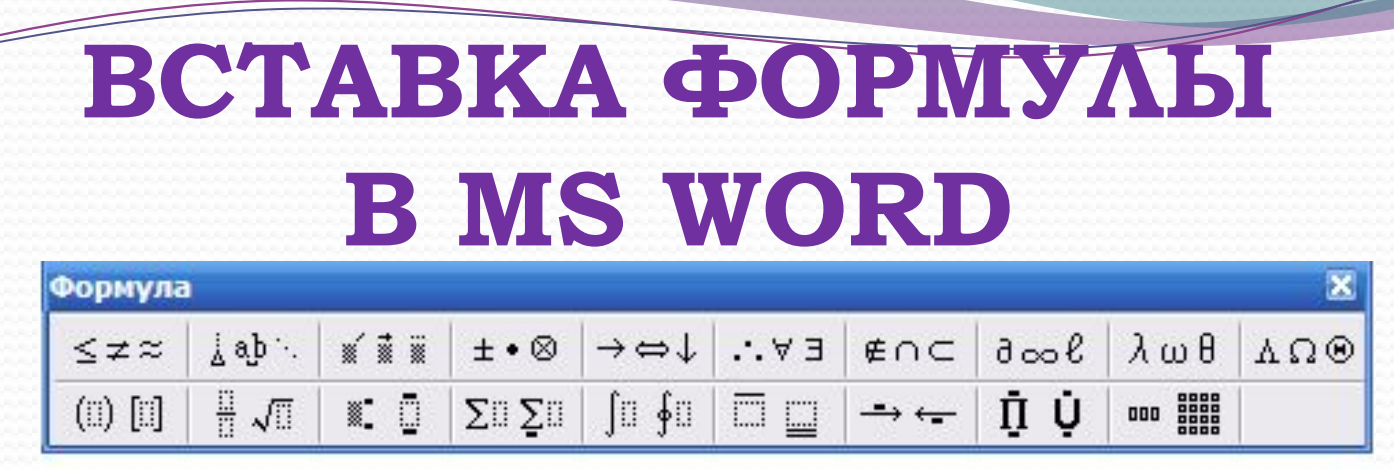

В MS Word редактор формул называется *Microsoft Equation*. Он позволяет вводить в документ и редактировать математические символы и операторы, такие как дроби, интегралы, матрицы и т.д. В редакторе формул содержатся шаблоны. Шаблоны можно вкладывать один в другой для построения многоступенчатых формул. Для вызова Microsoft Equation существует два способа:

✔ *Вставка → Формула;*

✔ *Вставка → Объект → Microsoft Equation*.

#### **ǰǿȀǮǰǸǮ ȀǮǯǹǶȄЫ ǰ OOO WRITER**

|田・|三・|「・|口・2」・|田田園・日日日|田田田田||飲園||☆||8||。|

В OOO Writer существует специальная панель инструментов *Таблицы* для облегчения работы с таблицами.

Для того, чтобы вставить таблицу существуют следующие способы:

 $\blacktriangleright$ Вставка → Таблицу...

✔Кнопка на Панели инструментов *Вставка*

Для того, чтобы выполнить различные действия над таблицей, ее нужно выделить щелчком ЛКМ. Затем воспользоваться панелью Таблица, или контекстным меню, или меню Формат.

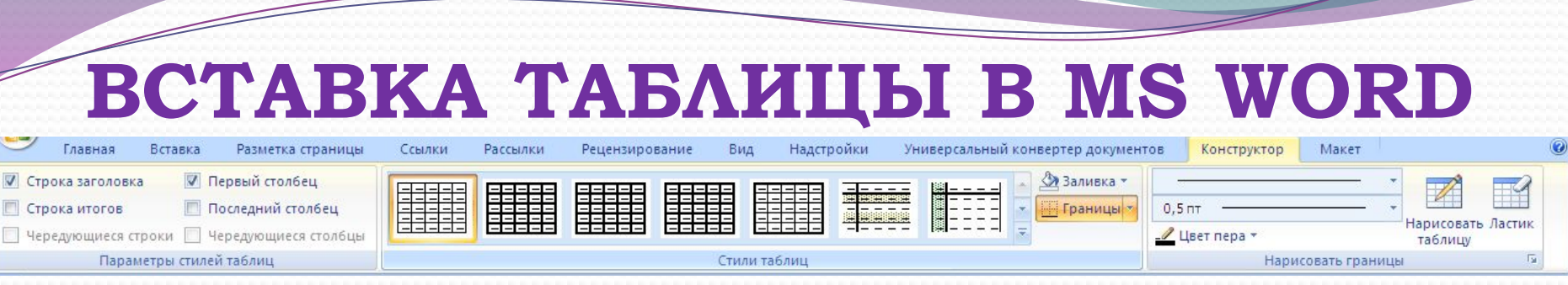

В MS Word существует специальная панель инструментов *Таблицы* для облегчения работы с таблицами.

Для того, чтобы вставить таблицу необходимо:

#### ✔*Вставка → Таблица*

Для того, чтобы выполнить различные действия над таблицей, ее нужно выделить щелчком ЛКМ. Затем воспользоваться панелью Таблица, или контекстным меню.

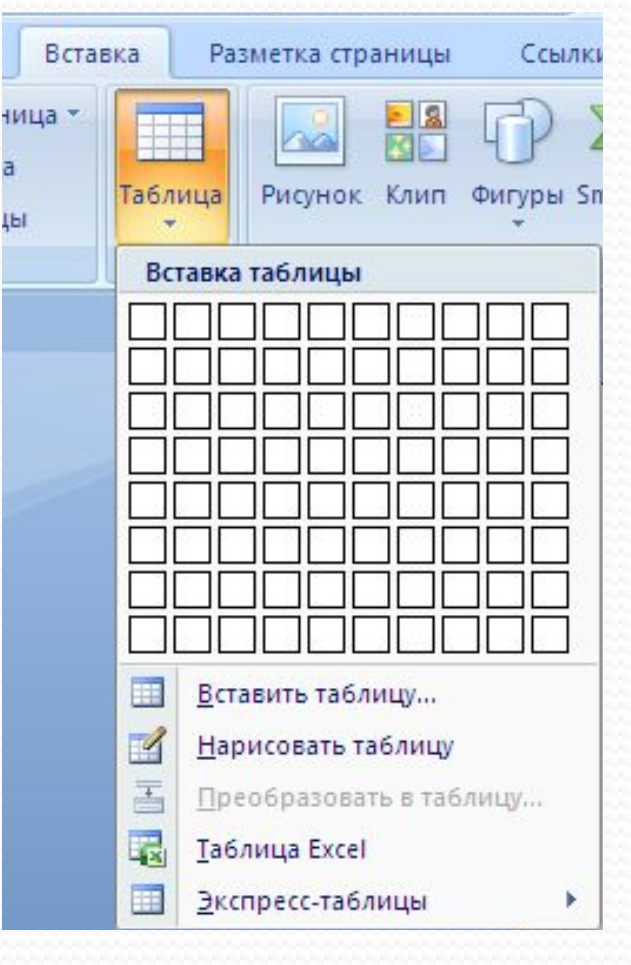

#### ПОИСК И ЗАМЕНА ТЕКСТА **B OOO WRITER**

ООО Writer имеет подпункт меню Найти и заменить, с помощью которого можно автоматизировать процесс поиска и замены текста в документе. Чтобы отобразить диалоговое окно Найти и заменить используйте клавиши  $\langle$ Ctrl + F> или выберите Правка  $\rightarrow$  Найти и заменить.

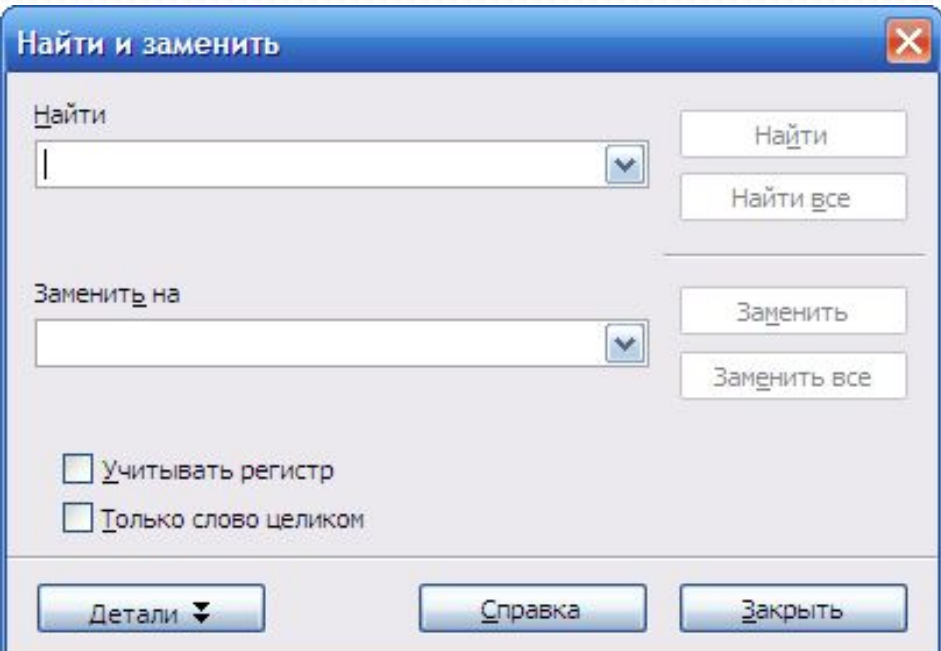

#### ПОИСК И ЗАМЕНА ТЕКСТА **B MS WORD**

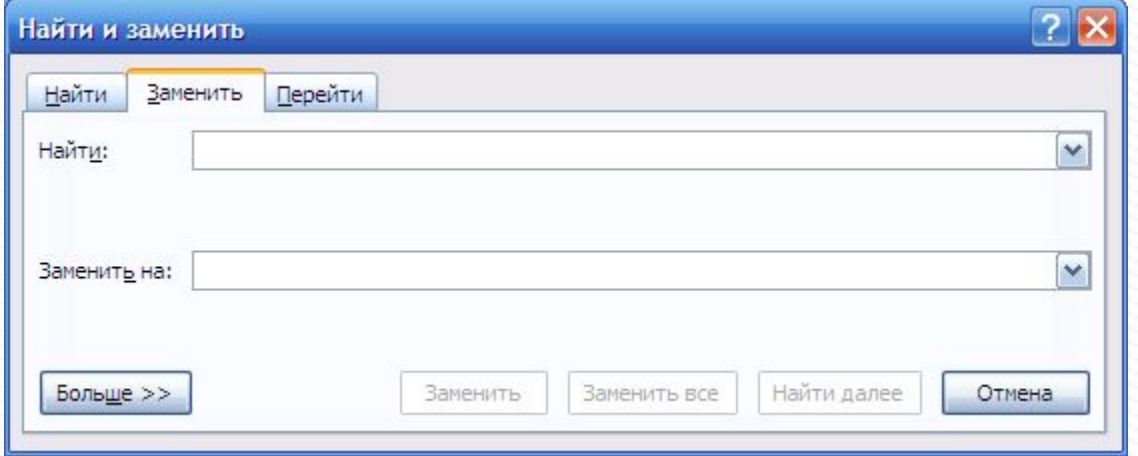

MS Word имеет команда Заменить, с помощью которой можно автоматизировать процесс поиска и замены текста в документе. Чтобы отобразить диалоговое окно Найти и заменить используйте клавиши <Ctrl + H> или выберите Главная  $\rightarrow$ Заменить.

# СОЗДАНИЕ КОЛОНТИТУЛОВ

# **ǰ OOO WRITER**

*Верхний колонтитул* представляет собой область, которая появляется в верхней части страницы. *Нижний колонтитул*  появляется в нижней части страницы. В колонтитулах размещается такая информация, как номер страницы, которая появляется на каждой странице документа, имеющей этот стиль страницы.

Для вставки колонтитула в пункте Главного меню *Вставить* выбрать нужный колонтитул *Верхний колонтитул* или *Нижний колонтитул*. Содержание колонтитул выбираются в *Поля* меню *Вставка*

В верхний или нижний колонтитулы часто помещается и другая информация, такая как название документа или главы. Эти элементы лучше всего добавлять в формате полей. При этом, если что-то изменится, колонтитулы также будут автоматически изменен.

СОЗДАНИЕ КОЛОНТИТУЛОВ

#### **B MS WORD**

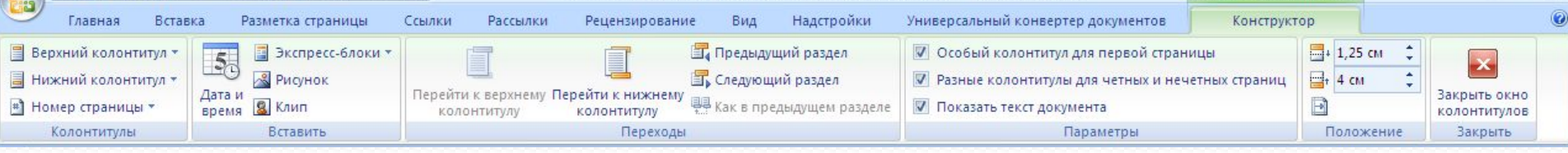

Для вставки колонтитула: Вставить выбрать нужный колонтитул Верхний колонтитул или Нижний колонтитул. Содержание колонтитул выбираются в Конструкторе.

# ПАРАМЕТРЫ СТРАНИЦЫ **B OOO WRITER**

Настройка параметров страницы осуществляется в пункте Главного меню Формат → Страница

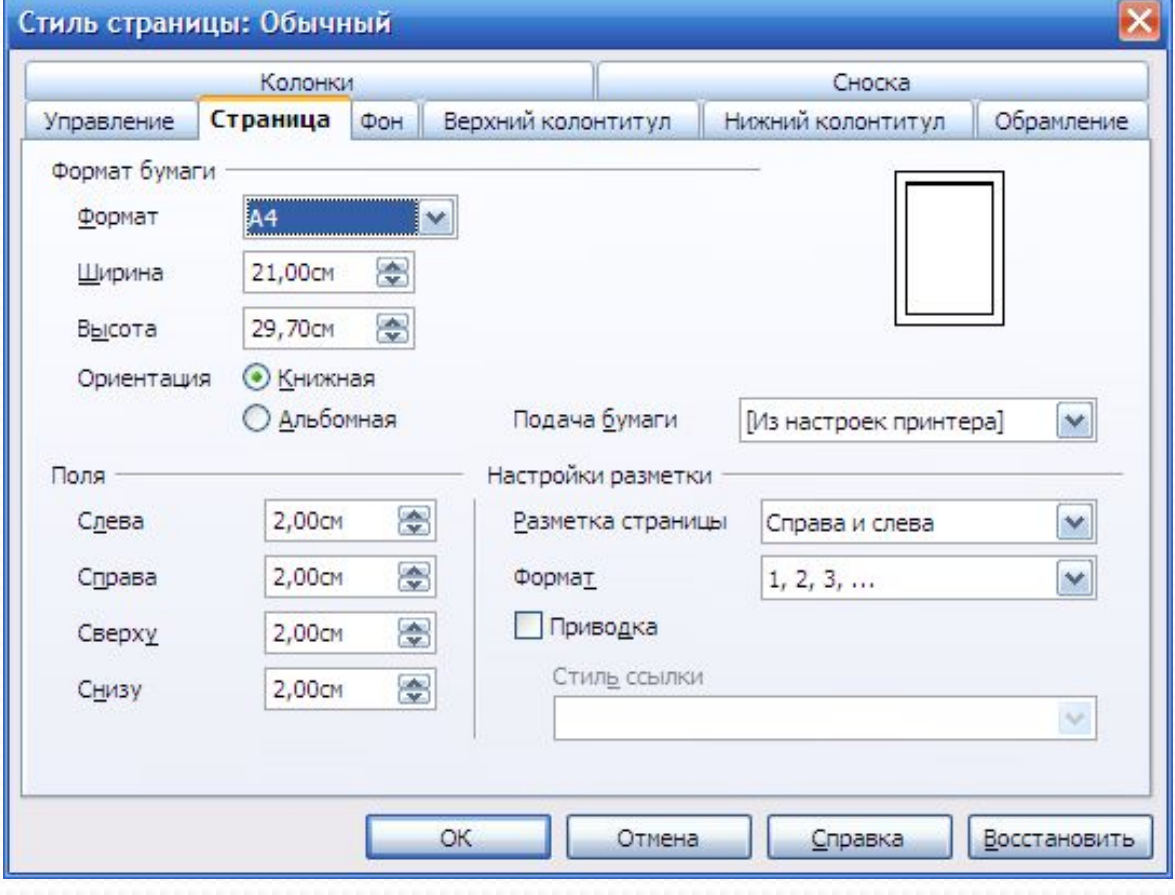

# ПАРАМЕТРЫ СТРАНИЦЫ **B MS WORD**

Настройка параметров страницы осуществляется в пункте *Разметка страницы* → *Параметры страницы*.

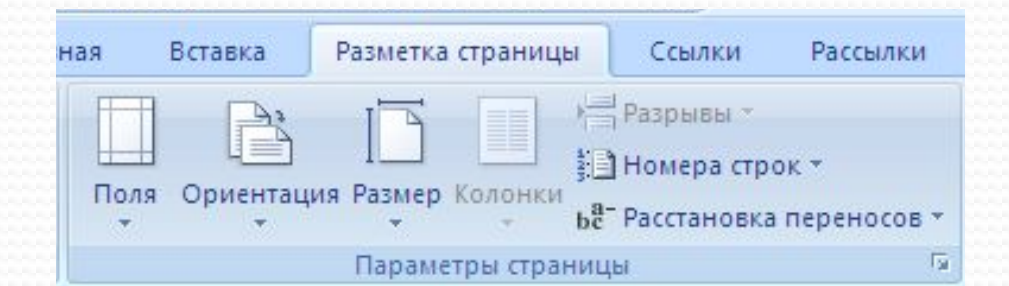

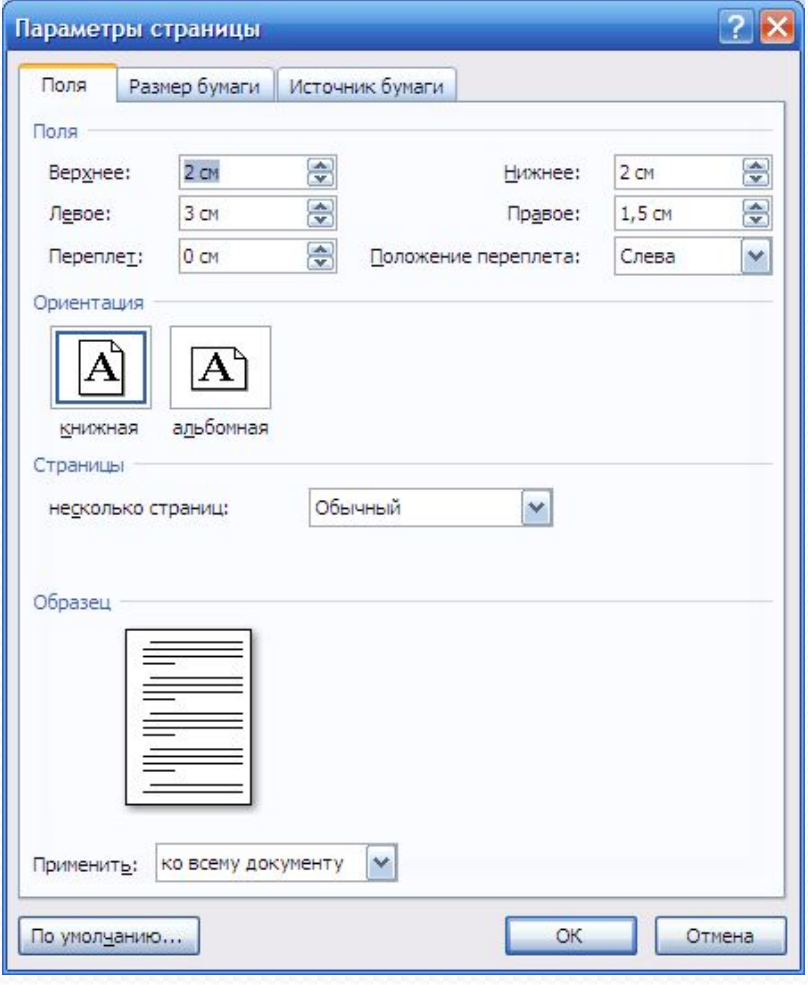

#### *HEYATL B OOO WRITER*

Для быстрой печати документа достаточно нажать кнопку Печать на Стандартной панели инструментов. Для расширенных настроек печати необходимо вызвать окно Печать: Файл  $\rightarrow$  Печать...

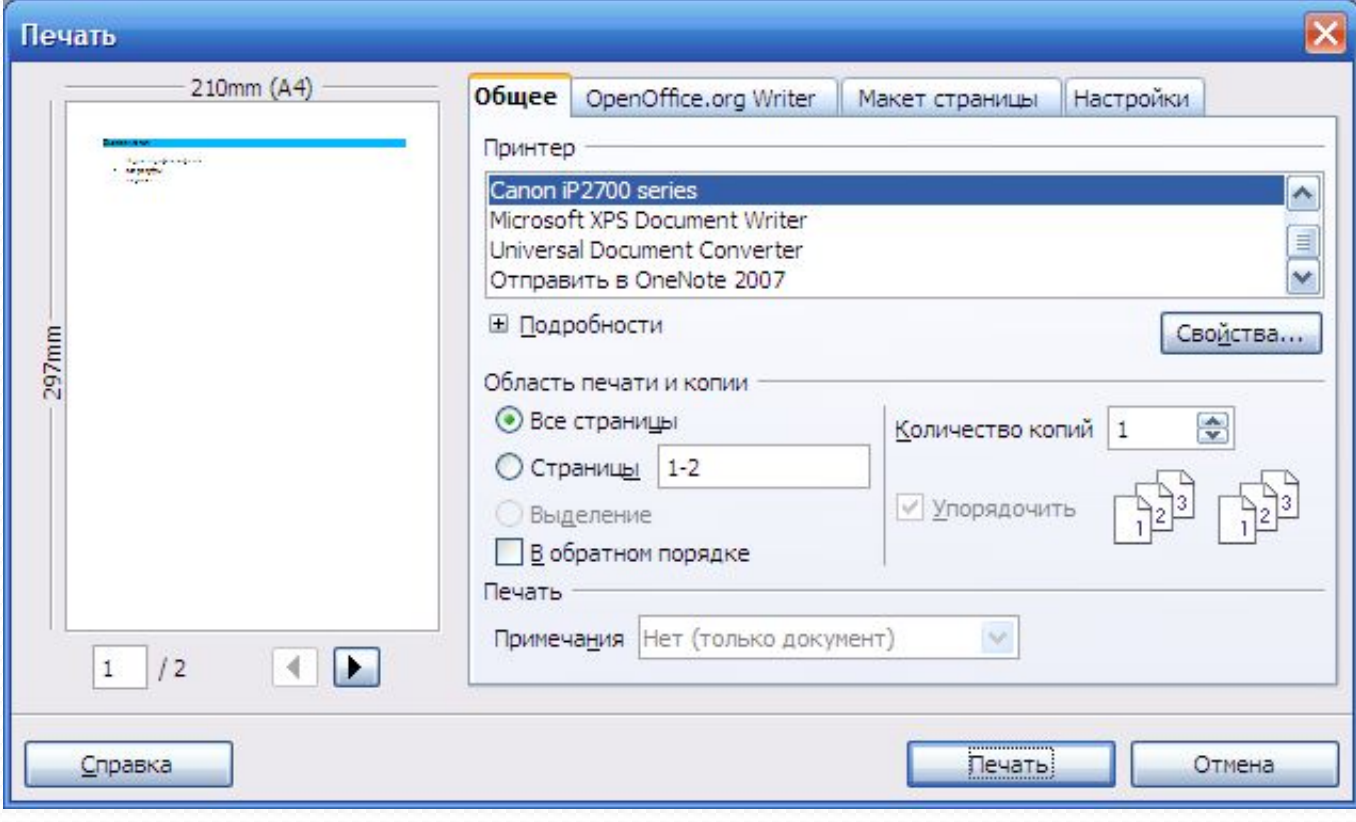

#### **ПЕЧАТЬ В MS WORD**

Для быстрой печати документа достаточно нажать кнопку *Печать* на Стандартной панели инструментов. Для расширенных настроек печати необходимо вызвать окно Печать: *Кнопка «Office»→ Печать…*

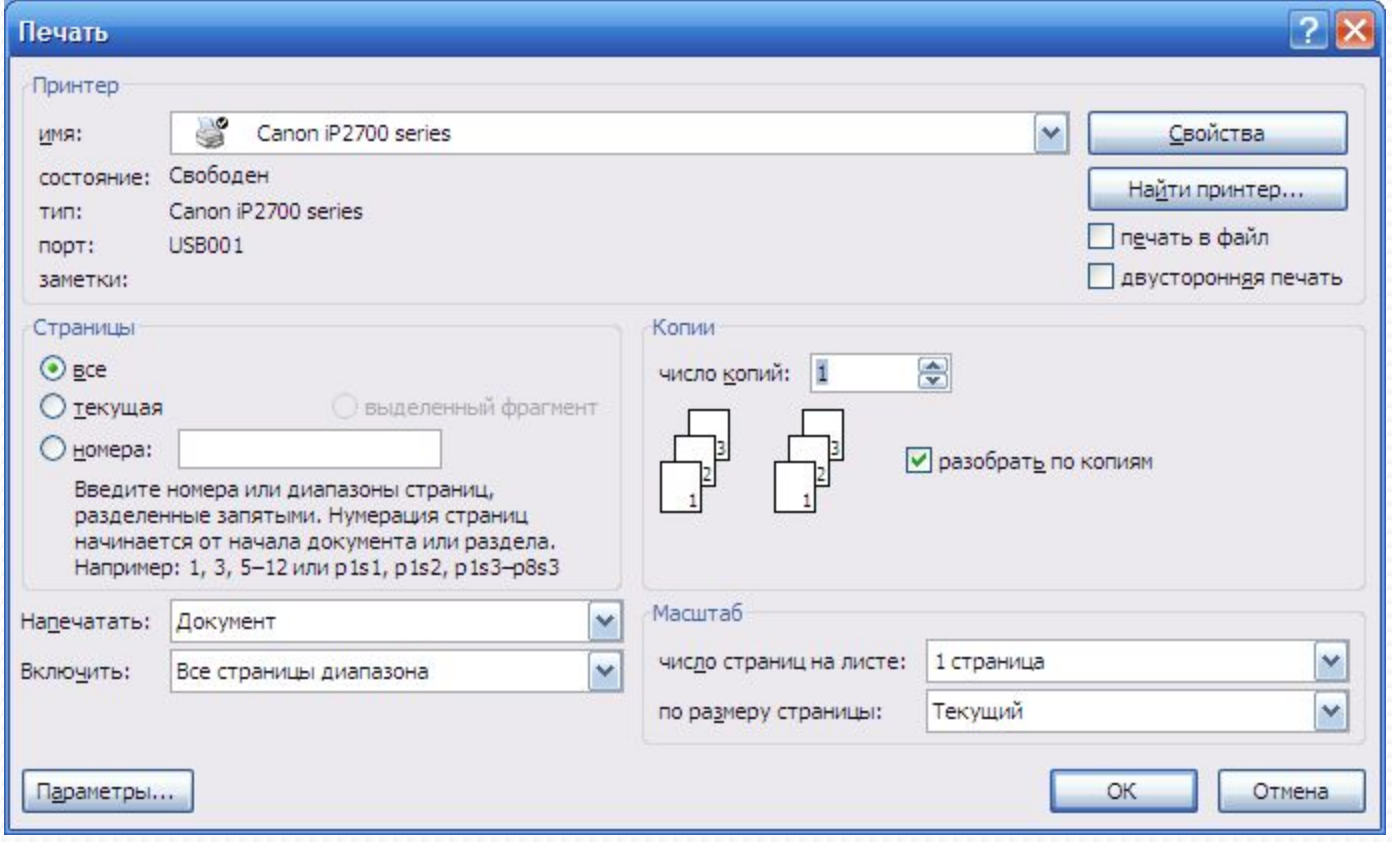